# **How to Import 1099 Data Using Microsoft Dynamics GP**

Note: In order to use this feature you must purchase and enable W2 Mate Option #3 to import

Make sure you have the correct Company open inside W2 Mate

Note: If you do not currently have this company created inside of W2 Mate you will need to create the company prior to importing the 1099 data. See How to Create a New Company tutorial.

#### 1. Click Import Data

#### 2. Select From Microsoft Dynamics GP (1099 Data)

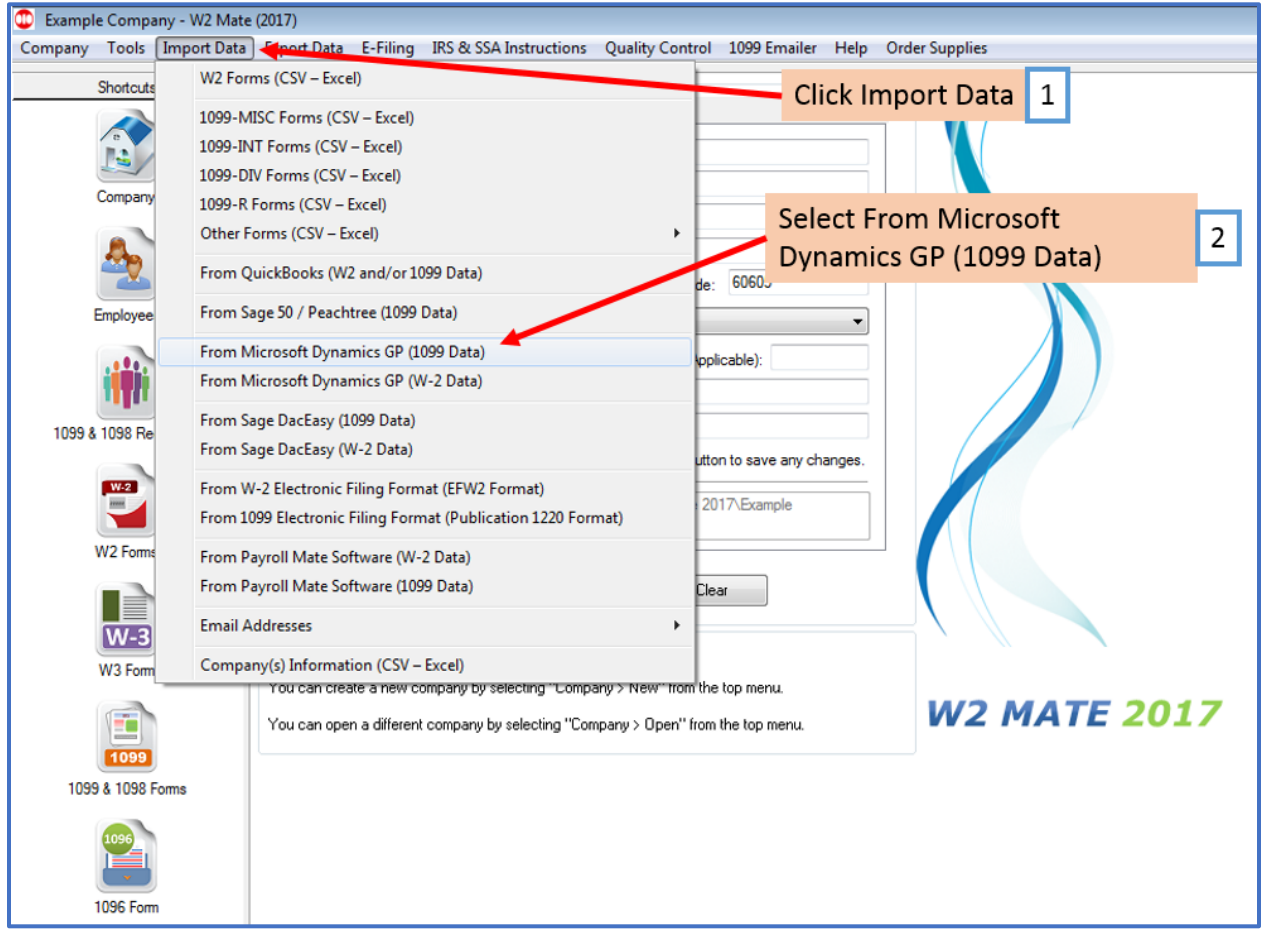

#### 3. Read message then Click Next

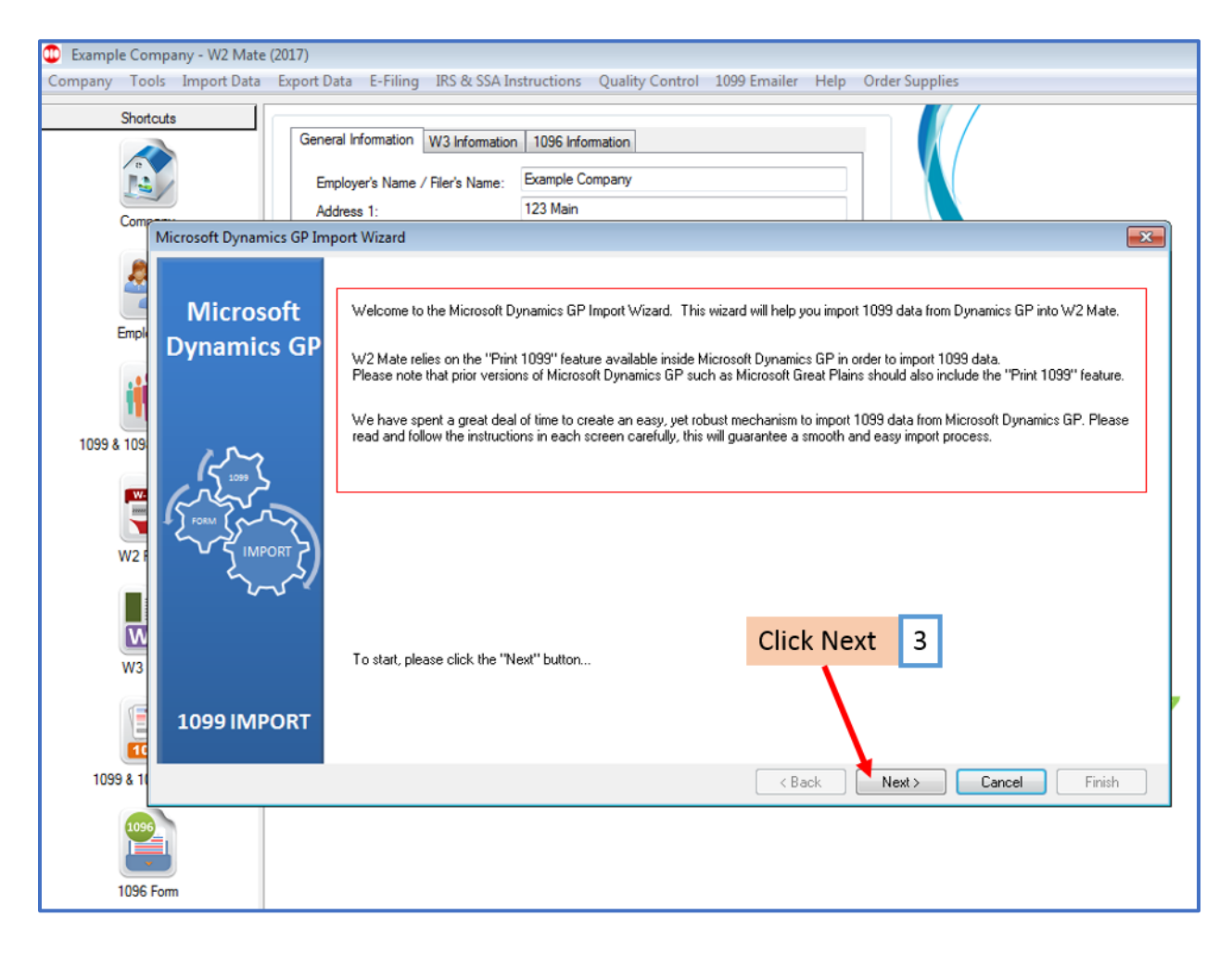

#### 4. Read steps then Click Next

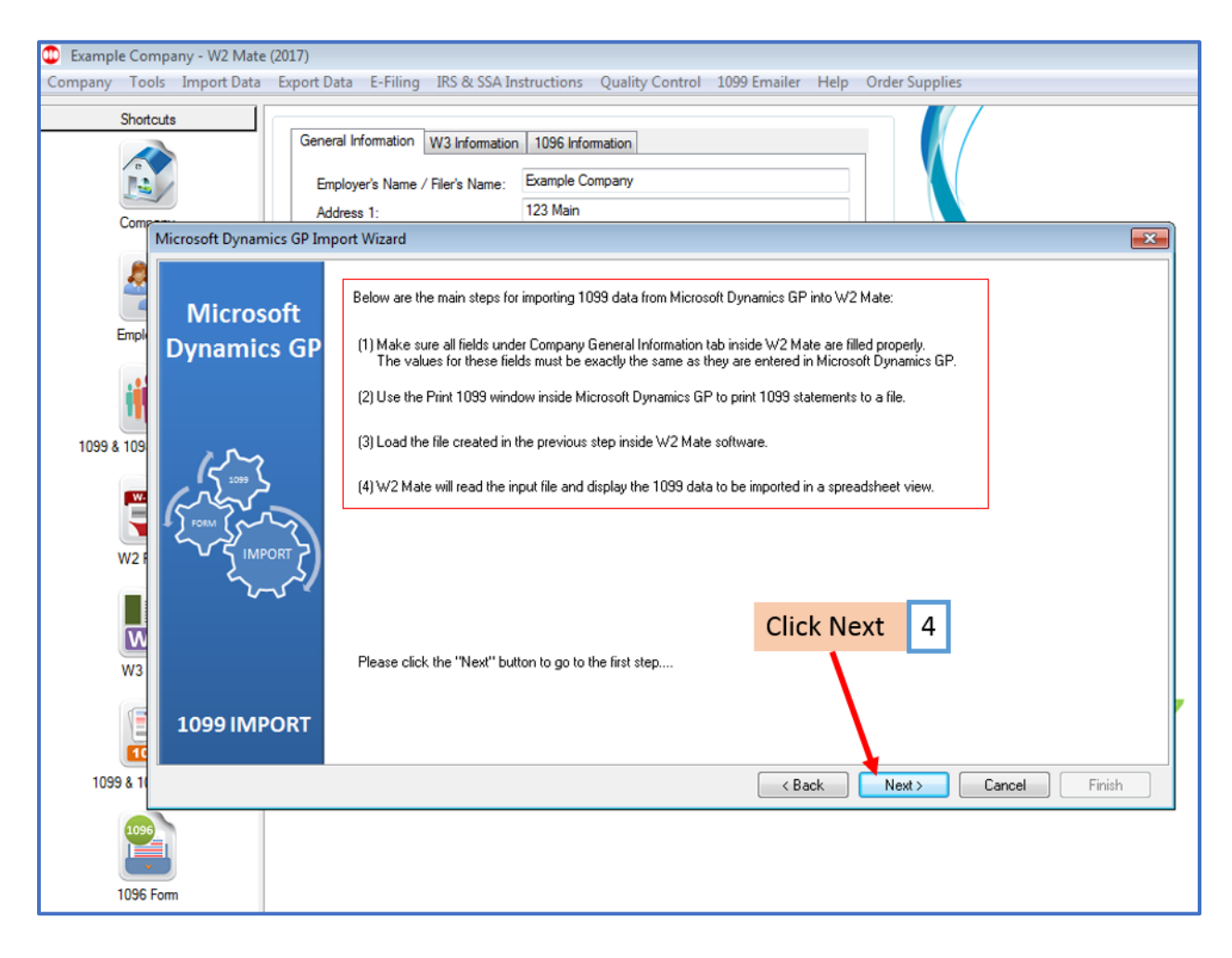

### 5. Read steps then Click Next

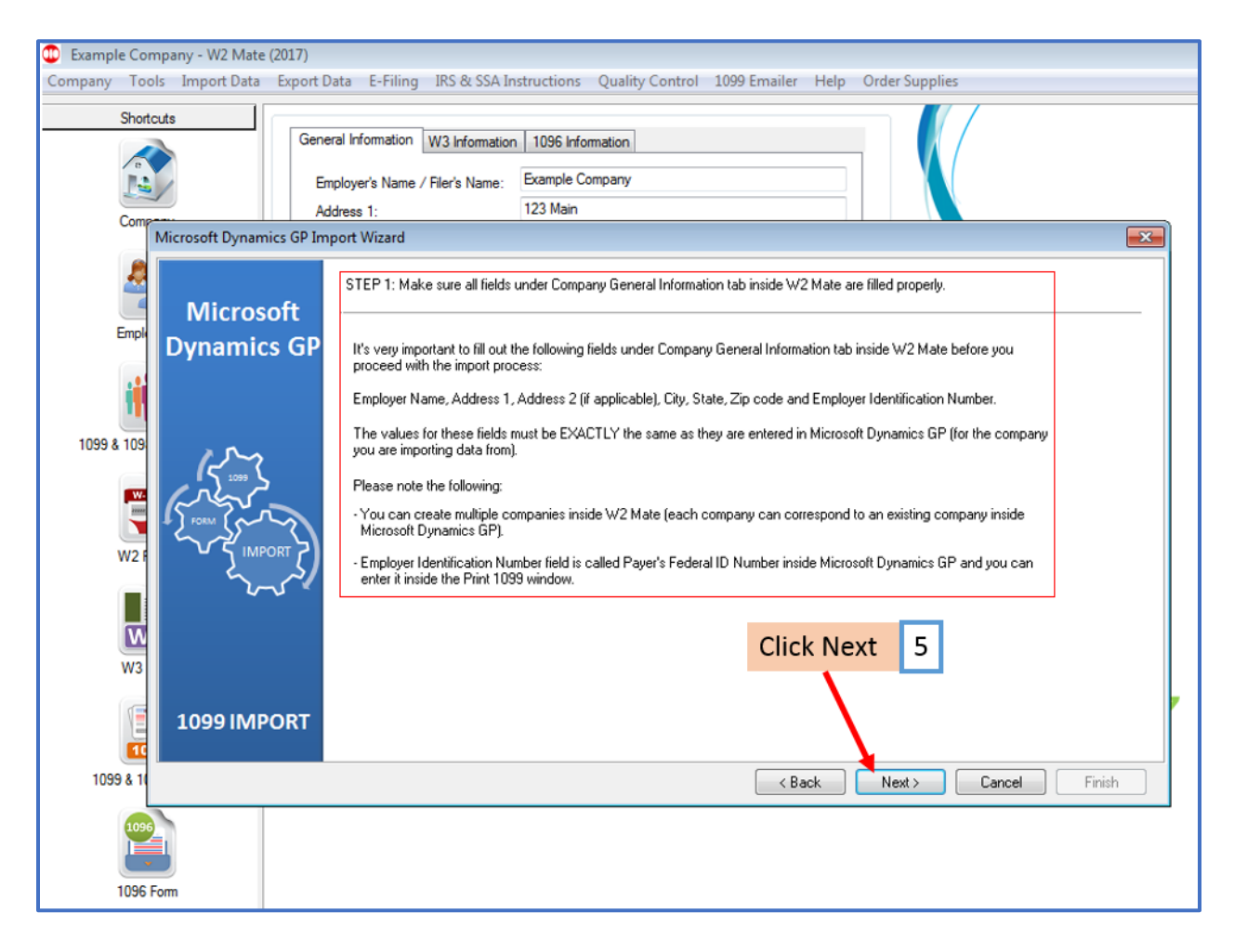

# 6. Read steps then Click Next

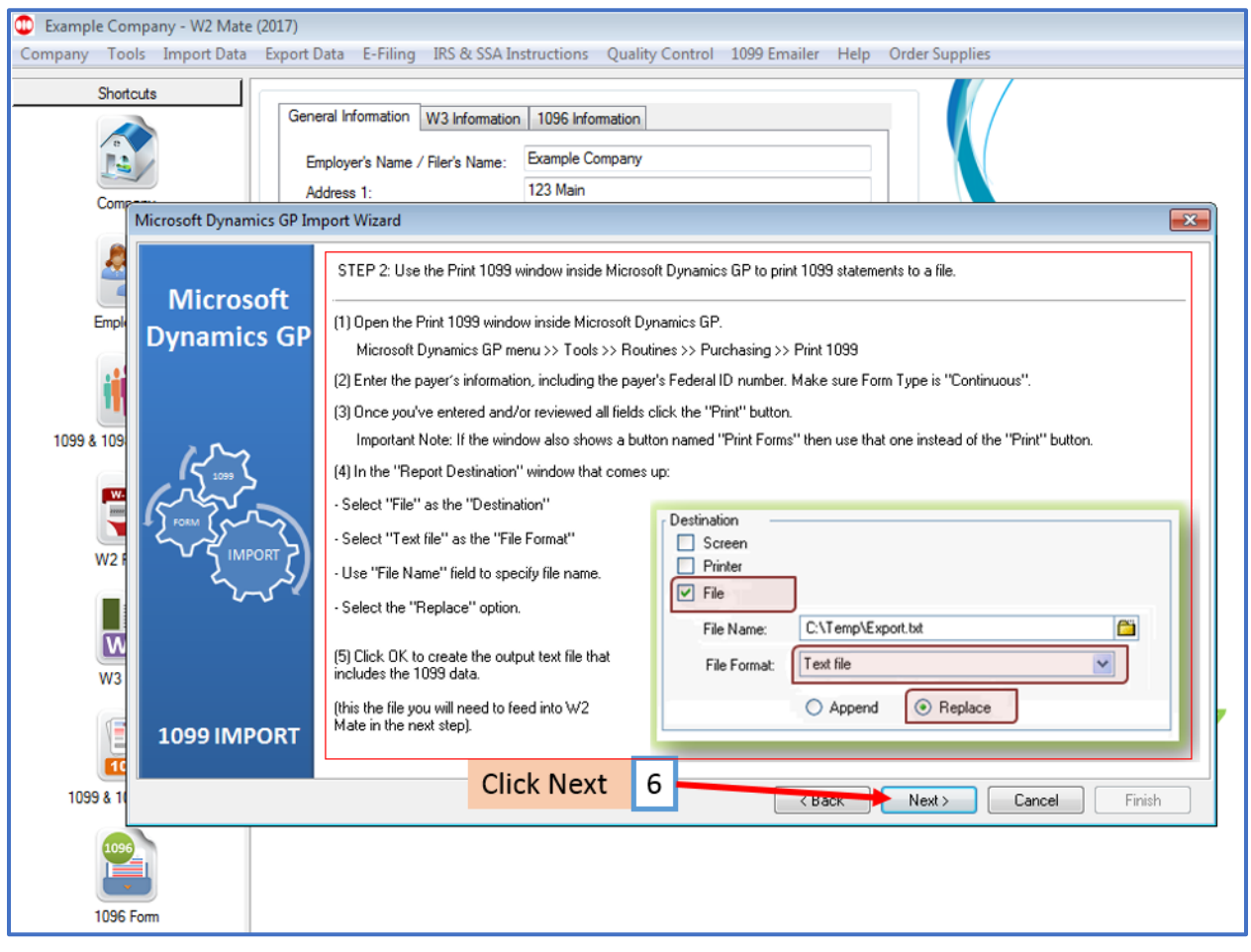

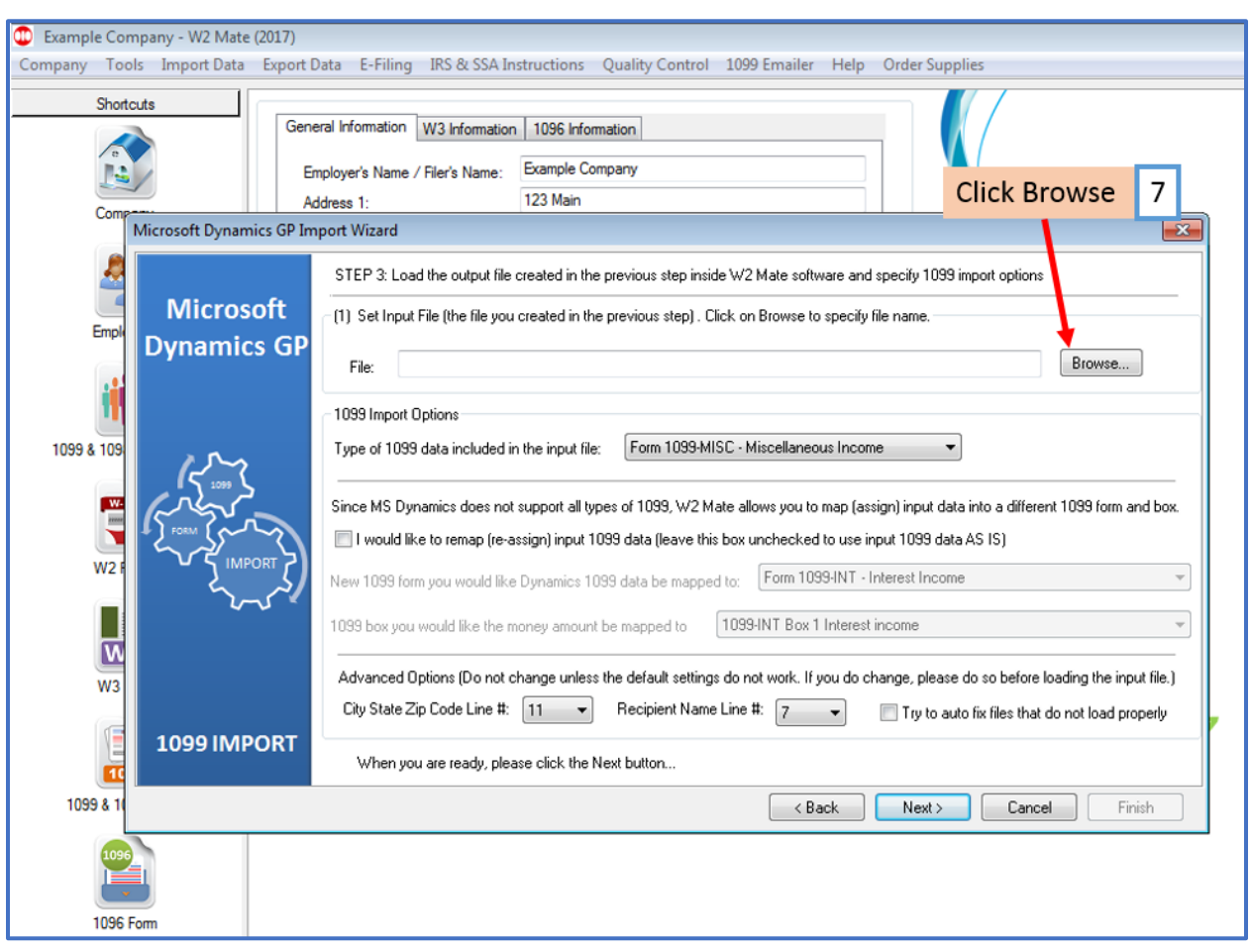

# 7. Click Browse to select file created in Microsoft Dynamics GP

# 8. Select type of 1099 data being imported

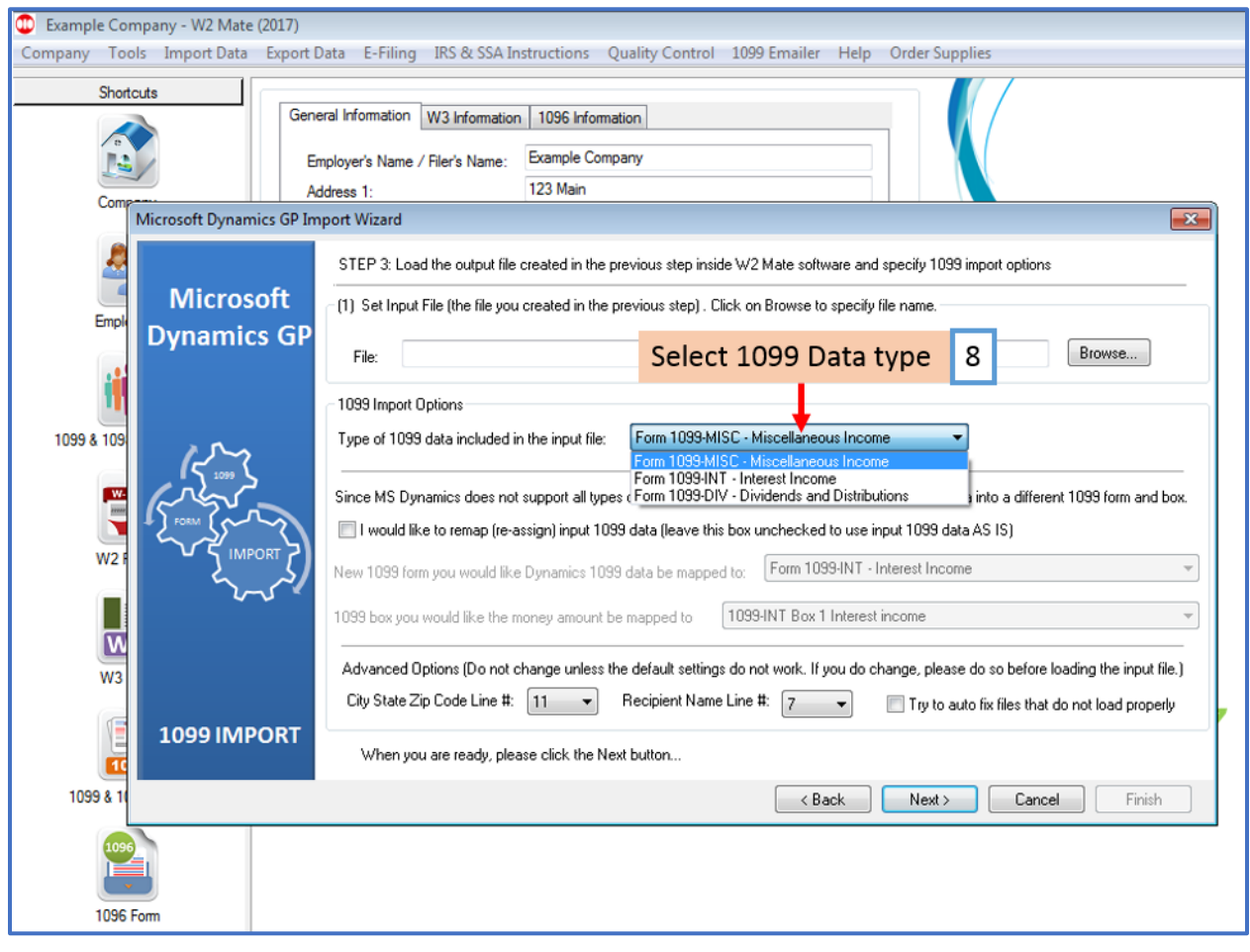

## 9. Checkmark box to remap data as needed

### 10. Select new 1099 Form

# 11. Select box for 1099 monetary amounts

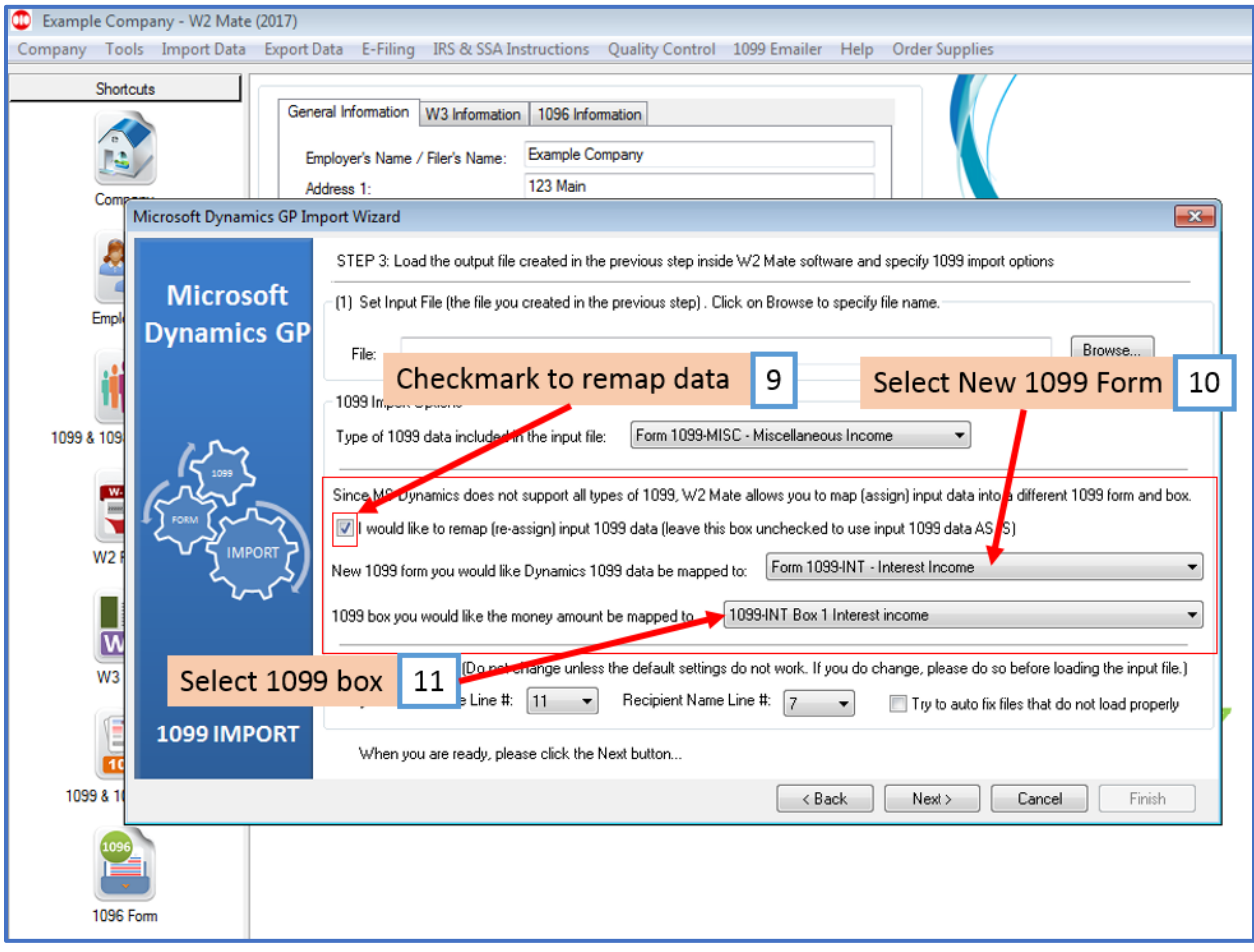

### 12. Review data

### 13. Click Next

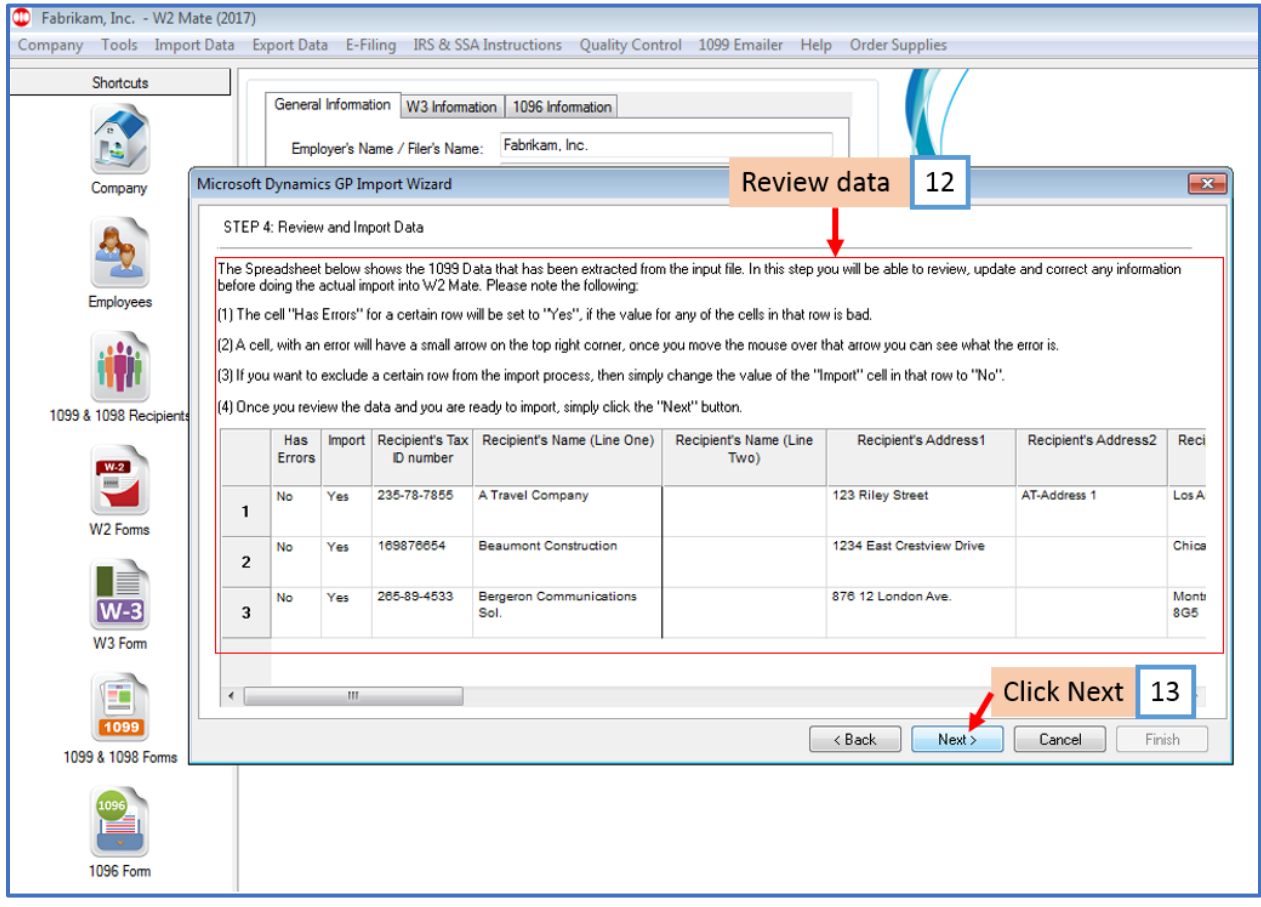

### 14. Click Finish

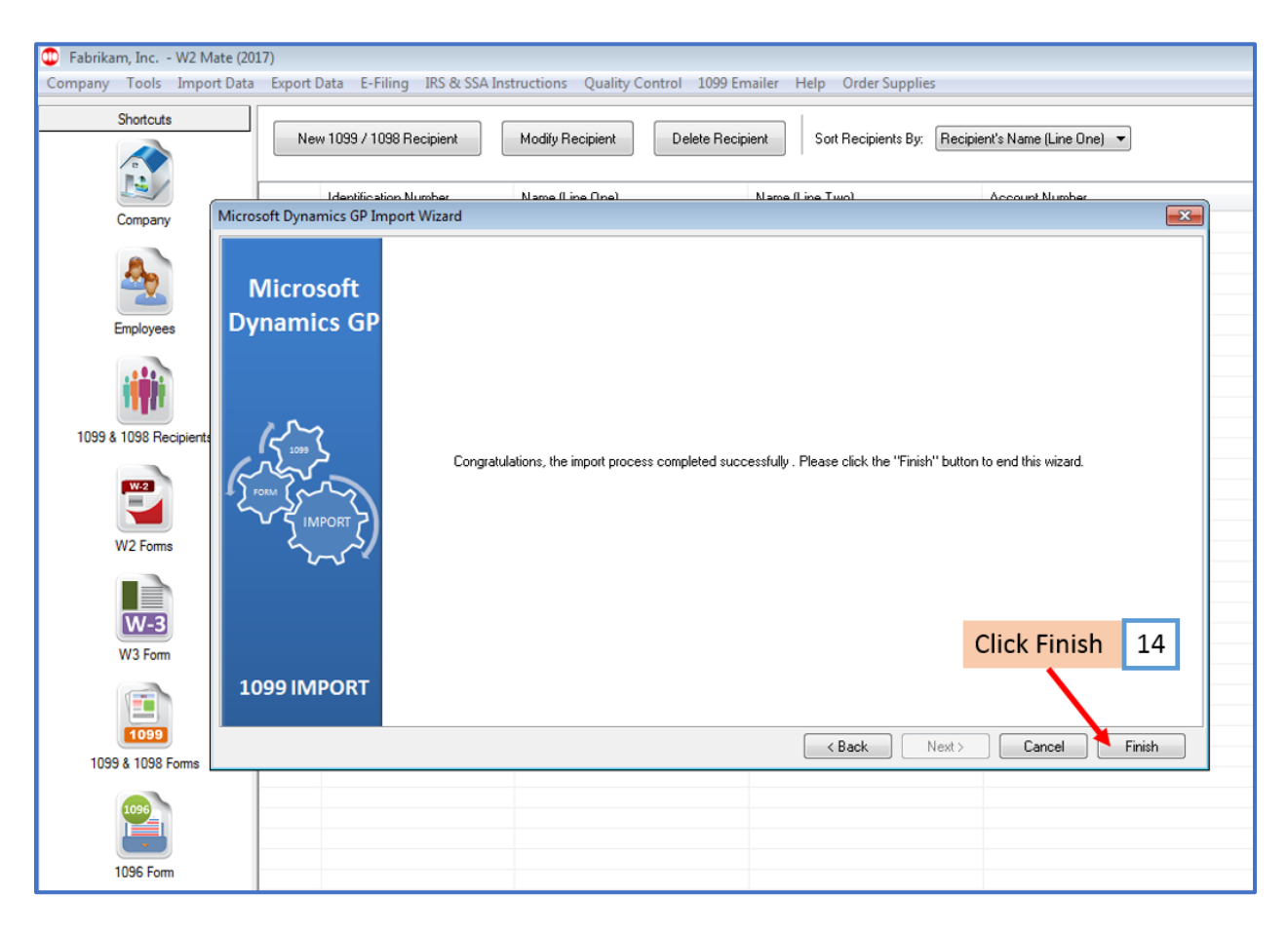